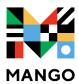

## **Language Learning**

## **FIRST STEPS:**

- 1. Set your library account password at <a href="https://mesa.marmot.org">https://mesa.marmot.org</a> if you haven't already done so. You'll need it for step 2.
- 2. Visit mesacountylibraries.org, click on eResources, then Mango. You'll be presented with a screen to enter your library card # and the password you created in Step 1.
- 3. To create an account, click on 'Sign Up'.
- 4. If you already have an account, sign in.

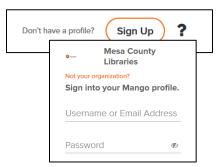

## TO START LEARNING:

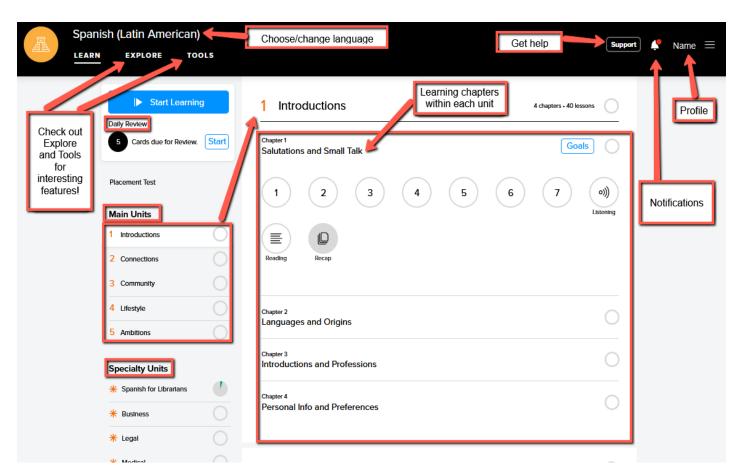

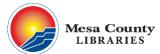

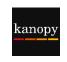

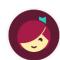

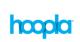

## **VIEWING LESSONS OFFLINE:**

Lessons can only be viewed offline in the **mobile app**, which can be downloaded from the Apple App Store or the Android Google Play store.

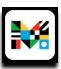

- 1. After logging in, pick a language.
- 2. On the course menu screen, tap a numbered circle with the download symbol on it to download a single lesson. You can also download all of the lessons in a chapter at once by selecting the **Download All** option.

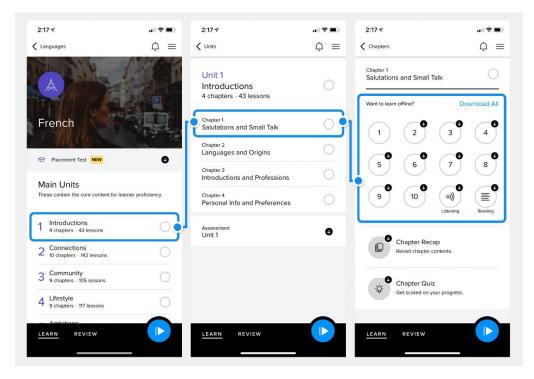

Here is

a guide to understand all of the different lesson icons:

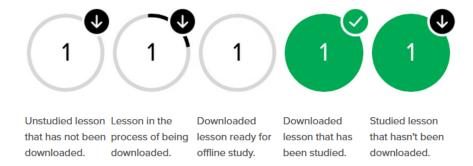

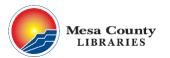

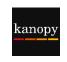

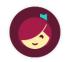

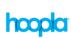